## **INSTRUCTIVO**

Ingresar a la página del colegio [www.francobolivien.edu.bo](http://www.francobolivien.edu.bo/)

Ir al enlace "Commade livres / Pedido libros 2022"

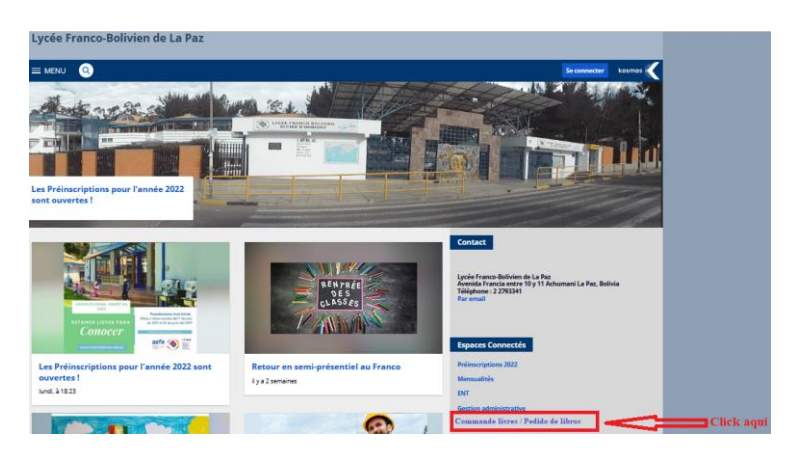

Ingresar al enlace con el código de alumno.

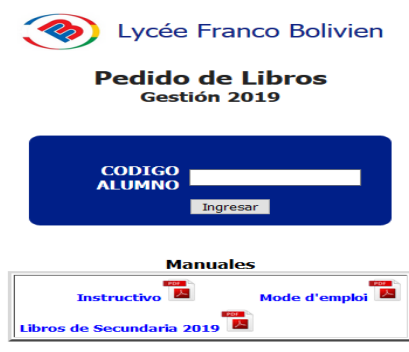

**NOTA** : Se debe ingresar el código del alumno ( disponible en facturas), *en caso de no contar con el código del alumno contactarse con el departamento de Sistemas [informatique@francobolivien.edu.bo](mailto:informatique@francobolivien.edu.bo)*

**PASO 1.-** Se les presenta la lista de opciones, por favor seleccionar "COMPRAR LIBROS NUEVOS".

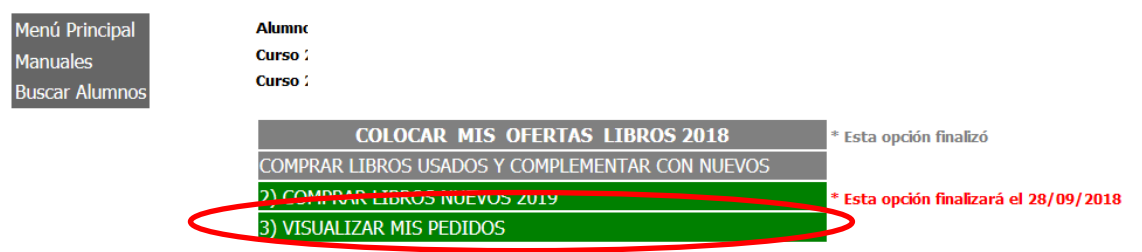

**PASO 2.-** Se les presenta la lista de todos los libros del nivel de su hijo (a).

- a) Escoger de la lista presentada, los libros que desea comprar, VERIFICANDO LA CANTIDAD POR LIBRO.
- b) Una vez realizada la selección con la cantidad de los libros, ir a "calcular"

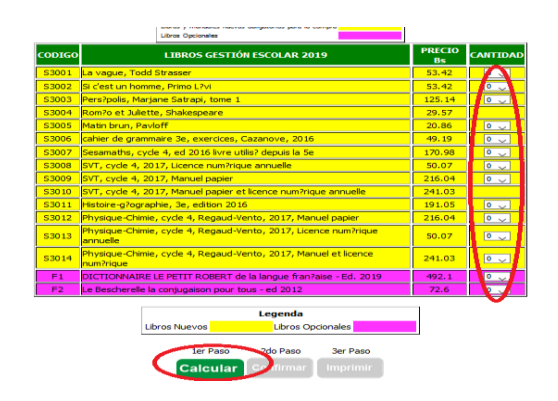

## **PASO 3.-**

**a)** Ir a "confirmar ".

**b)** Verificar que la lista depurada corresponde a la oferta que desea realizar.

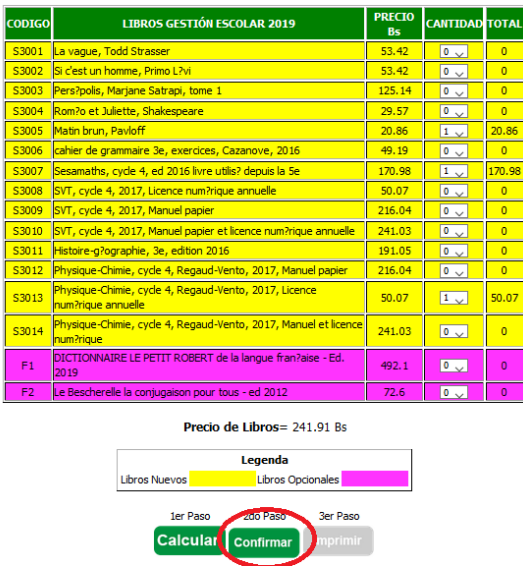

**PASO 4**.- Usted confirmará con un click en la casilla correspondiente "Confirma la reserva de libros nuevos?" con lo cual manifestará su conformidad con cada una de las condiciones que anteceden.

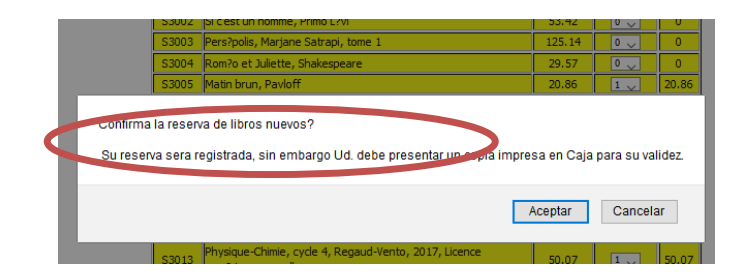

**PASO 5.-** Usted debe aceptar la confirmación de su oferta de libros.

**PASO 6.-** Imprimir su pedido de libros.

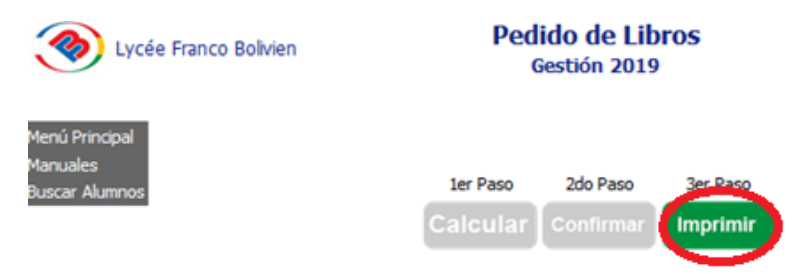

**IMPORTANTE: Su pedido no será validada hasta la presentación del formulario impreso en caja del establecimiento y pago correspondiente.**

**PASO 7.- Si usted desea hacer el seguimiento de su pedido ir a " Visualizar mis pedidos"**

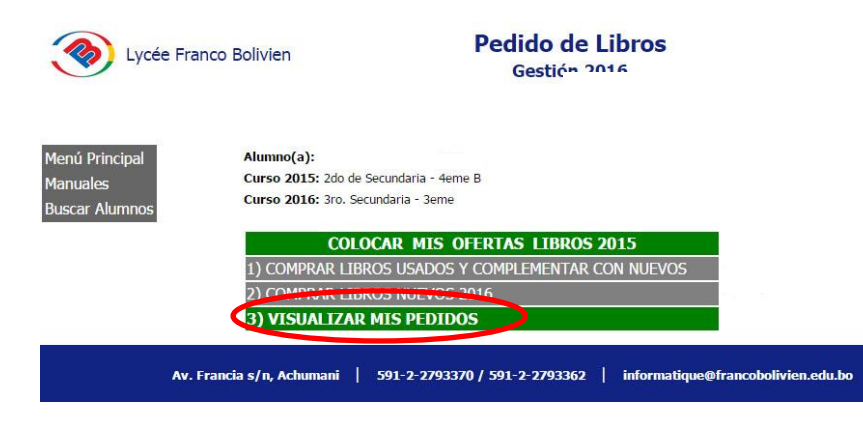